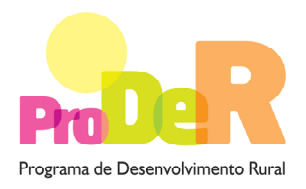

## **AÇÃO 1.1.1 – MODERNIZAÇÃO E CAPACITAÇÃO DAS EMPRESAS**

# **Anúncio de Abertura n.º 07/ 1.1.1/ 2012**

## **Dotação Específica para o Setor do Leite**

# **GUIA DE PREENCHIMENTO DO FORMULÁRIO**

## **Componente 1 – Produção primária de produtos agrícolas**

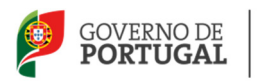

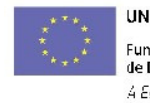

UNIÃO EUROPEIA Fundo Europeu Agrícola<br>de Desenvolvimento Rural A Europa investe nas zonas rurais

## **INSTRUÇÕES PARA UMA CORRETA UTILIZAÇÃO DO FORMULÁRIO**

#### **Funcionamento genérico**

- Os formulários estão disponíveis apenas nos formatos existentes em http://www.proder.pt, podendo ser instalados em qualquer computador que possua o sistema operativo Windows ou outro. Apenas deve ter presente que antes de utilizar o formulário, deverá instalar a versão 1.6 do motor Java (também disponível para download) adequado à versão do sistema operativo que utiliza, seguindo as indicações descritas para a instalação.
- Se possui um sistema operativo "Não-Windows", deve retirar o formulário da Net na opção "Instalação em Sistemas Não-Windows", fazer download do ficheiro compactado (zip), abri-lo e extrair para uma pasta no seu computador o ficheiro com extensão "jar", (este ficheiro é o formulário) e é esse o ficheiro que deve executar (clicar com o cursor do rato em cima do ficheiro). Caso o formulário não abra, é porque não localizou onde o Java está instalado. Deve localizar a pasta onde fez a instalação, abrir uma linha de comando e digitar o seguinte:

java -jar "nome do ficheiro jar que tirou da Net"

• O formulário depois de preenchido grava no computador um ficheiro com o nome que escolher, por exemplo "nomedoficheiro.111" podendo posteriormente ser importado noutro computador que tenha o formulário instalado.

#### **Validação e envio dos dados da candidatura**

- O formulário permite validar os dados inseridos, através da utilização, no menu "Ações", da opção "Validar Formulário" ou em alternativa "clique" no ícone de validação, podendo esta validação também ser feita por página. Emite mensagens de erro (a vermelho) e alertas (a amarelo) sinalizando anomalias no preenchimento. Apenas os erros impedem o envio da candidatura.
- Após a validação final da informação, para enviar a candidatura deverá selecionar no menu "Ações" a opção "Exportar Candidatura" ou em alternativa "clicar" no ícone de exportação.

O ficheiro é assim enviado eletronicamente não sendo necessário qualquer outro procedimento adicional, nem qualquer outro tipo de encaminhamento da candidatura.

- Para o envio dos dados da candidatura funcionar corretamente, o equipamento onde o formulário está instalado necessita de ter acesso à Internet. Se acede à Internet com proxy (pergunte ao administrador do seu sistema) digite o endereço do proxy e a porta respetiva, antes de fazer a verificação. Se não, deixe os referidos campos em branco.
- O meio indicado para o envio das candidaturas é através da exportação do formulário, disponível apenas em http://www.proder.pt, não sendo aceite o envio de candidaturas através de e-mail.
- No fim da sessão de envio da candidatura pela Internet, o promotor visualizará no ecrã do seu computador uma janela semelhante à apresentada, com a mensagem que confirma que o seu formulário foi recebido com sucesso:

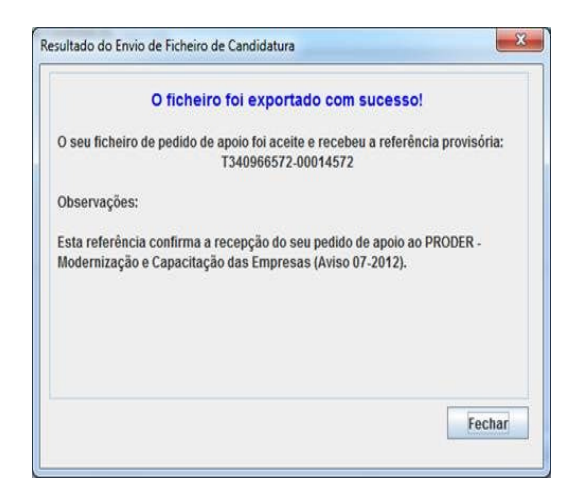

Posteriormente, é enviado ao promotor, através de correio eletrónico e para o endereço que identificou na candidatura, um recibo com a indicação da data e do número atribuído à sua candidatura, bem como um código de acesso à área reservada.

• O sistema de informação não aceita a repetição do envio de uma candidatura já submetida com sucesso. Caso um promotor tente enviar de novo a mesma candidatura, visualizará no ecrã do seu computador a janela abaixo apresentada, com a respectiva mensagem de que a candidatura já foi enviada.

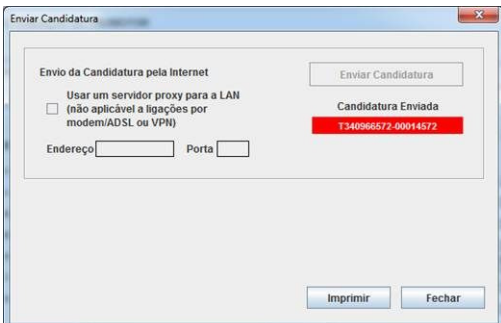

#### **Substituição de candidaturas**

- Nos anúncios que se encontram abertos em contínuo, como o presente caso, a substituição de candidaturas, porque o promotor considera que ocorreu um lapso no seu preenchimento, é possível, desde que o promotor proceda previamente à desistência, no Balcão de Beneficiário, da primeira candidatura submetida.
- Caso seja detetado que já existe uma candidatura para o mesmo NIF para o aviso em causa, é apresentada a mensagem seguinte:

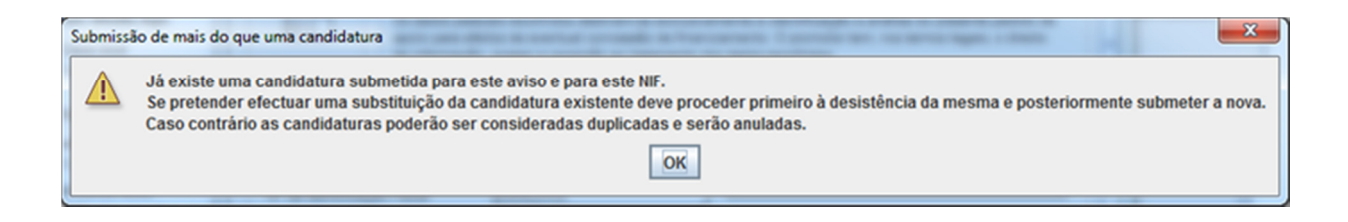

#### **Atualização do formulário**

- O formulário eletrónico de candidatura dispõe de um mecanismo automático de verificação de versões. Este mecanismo é acionado ao enviar os dados da candidatura.
- Caso a versão instalada do formulário não corresponda à que esteja em vigor, recebe a mensagem seguinte: «O seu formulário tem uma versão desatualizada ("número da versão"). p.f. faça o download da nova versão!»
- A versão mais recente do formulário importa os dados inseridos nos ficheiros gravados na versão anterior, desde que os ficheiros sejam criados por formulários relativos ao mesmo aviso de abertura de concurso. Depois de instalada a nova versão do formulário apenas tem de procurar o ficheiro gravado na versão anterior, por exemplo "nomedoficheiro.111", e abrilo na versão mais recente.

#### **Erros genéricos e bloqueios**

- Caso ocorram com alguma frequência erros e/ou bloqueios no preenchimento do formulário, esse facto poderá significar que existe um problema de falta de memória do computador. Neste caso, sugerem-se alguns dos seguintes procedimentos:
	- 1. Fechar algumas janelas que eventualmente se encontrem abertas no computador;

2. Sugere-se o encerramento de janelas relacionadas com o Word, Excel ou outras aplicações, de forma a libertar espaço para o formulário;

3. Relativamente ao ponto anterior, importa esclarecer que a gestão da memória é efetuada pelo sistema operativo do computador e não pelo formulário;

4. Expandir a janela onde está a ser executado o formulário, clicando no botão de maximizar de modo que o formulário ocupe toda a largura do ecrã;

5. O passo anterior permite uma menor utilização da barra de scroll horizontal;

6. Gravar com frequência os dados para não os perder.

## **CARACTERIZAÇÃO DO PROMOTOR**

#### **Página 2**

#### **Ano de candidatura**

• Corresponde ao ano de entrega da candidatura e é de preenchimento automático.

#### **Declaração de Autorização**

• Deve assinalar a opção "Autorizo" quanto à utilização dos dados da candidatura para finalidades integradas no âmbito do PRODER.

#### **Identificação do Promotor**

- **Nº de Identificação Fiscal e Nome ou Designação Social** deve ser preenchido com os dados pessoais do Promotor, se for produtor individual, ou de acordo com os dados do Cartão do Registo Nacional de Pessoas Coletivas, se for uma pessoa coletiva.
- **NIFAP** deve ser preenchido com os dados pessoais do promotor. O promotor deverá solicitar ao IFAP a atribuição deste número antes de submeter o seu pedido de apoio.
- **Morada, Localidade e Concelho** deve ser identificada a morada completa relativa à sede social do promotor e respetivo concelho. Será automaticamente preenchida a identificação do Distrito, NUTS II e NUTS III correspondentes aos dados introduzidos.
- **Código Postal** o Código Postal deve ser corretamente indicado e, em caso de dúvida, podem ser consultados os serviços dos CTT ou o respectivo site na Internet – www.ctt.pt. O Código Postal deve conter 4 dígitos iniciais, acrescidos de um subcódigo de 3 dígitos, seguido da Designação Postal. Exemplo: 1208-148 LISBOA.
- **E-mail** correio eletrónico do Promotor.
- **URL "(Uniform Resource Locator)"** endereço eletrónico do Promotor na Internet.
- **Caracterização Jurídica** o Promotor deverá optar pela caracterização que corresponde à sua empresa ou a produtor individual quando o Promotor for uma pessoa singular. Se a opção foi "produtor individual" o formulário solícita, de seguida, na página 3 mais informações relativas ao Agricultor Individual, que devem ser respondidas. No caso da opção de caracterização jurídica ter sido outra qualquer, solicita o preenchimento dos dados relativos ao responsável pela operação e na página 3, questiona se os dados do responsável da exploração são diferentes dos do responsável pela operação. Caso a resposta seja sim deverá então preencher os dados solicitados, na página 3, sendo obrigatório o nome e a função e os restantes dados, aconselhável, caso existam.

#### **Enquadramento do Regime de IVA**

- O Promotor deve optar pelo regime de IVA com que se encontra declarado nas Finanças, no caso de optar pelo IVA pró-rata, deve inscrever a taxa de IVA a deduzir.
- Sempre que o regime de IVA for o normal, o investimento elegível deve ser calculado líquido do IVA. Se o regime for isento ao abrigo dos art.º 2º e/ou 9º ou a afetação real então o investimento elegível inclui o IVA. No caso do regime de isenção ao abrigo do art.º 53º o IVA

não é elegível. No caso do regime pró-rata o IVA pode ser incluído no investimento elegível unicamente no valor correspondente à taxa a deduzir.

#### **Responsável pela Operação**

• Será a pessoa a contactar para disponibilizar informações adicionais sobre a operação. Deve responder à questão sobre os dados do responsável pela operação, que, no caso de serem diferentes dos do promotor, obrigatoriamente, deverá ser preenchido com nome e função sendo o telemóvel e e-mail de preenchimento aconselhável sempre que existirem esses dados relativos ao responsável a contactar. É de realçar que esta pergunta não ocorre quando a opção for "produtor individual".

#### **Entidade consultora responsável pela elaboração do pedido de apoio**

• Caso o Promotor tenha recorrido a uma entidade consultora que tenha ficado responsável pela elaboração do pedido de apoio, deve responder sim e preencher os dados relativos a essa entidade.

#### **Página 3**

#### **Identificação do Responsável pela Exploração (no caso de não ser produtor individual)**

• Deve ser preenchido com os dados solicitados, sendo obrigatório o nome e a função.

#### **Identificação do Agricultor Individual (no caso de ser produtor individual)**

• Deve ser preenchido com os dados solicitados para o género, a data de nascimento e se os rendimentos obtidos na exploração são superiores a 50% dos rendimentos totais.

#### **Tempo de trabalho do Beneficiário na Atividade (no caso de ser produtor individual)**

• Se o Beneficiário for um agricultor individual, deve ser preenchido com o número de dias por ano que o Beneficiário dedicava à atividade antes do investimento e irá dedicar após o investimento.

#### **Qualificação**

• Deve ser assinalada a opção ou opções de qualificação profissional que os responsáveis pela exploração detêm.

#### **Valia do beneficiário**

• Deve ser selecionada a opção conforme o Promotor seja, ou não, associado de uma cooperativa do setor leiteiro.

### **Página 4**

#### **Evolução da Exploração (campo com 10000 caracteres)**

- Trata-se de um campo de preenchimento obrigatório. Deve ser descrita, objetivamente, a evolução da exploração focando os aspetos mais importantes tendo em conta o investimento a realizar e privilegiando a descrição resumida dos investimentos relevantes efetuados no passado.
- Poderá ser efetuada uma breve apresentação de:
	- Terras utilizadas pela empresa, quantificando as áreas destinadas a regadio, sequeiro, superfície florestal e incultos ou outros;
	- Construções e equipamentos existentes (caracterização quantitativa e qualitativa das instalações e equipamentos existentes, devendo fazer referência ao ano de construção e de aquisição, respetivamente);
	- Atividades agrícolas e pecuárias.

### **Página 5**

#### **Produtos/Mercadorias/Serviços e Mercados (campo com 10000 caracteres)**

• Trata-se de um campo de preenchimento obrigatório. Deve ser efetuado um breve resumo sobre os produtos agrícolas e sua eventual transformação/ comercialização apresentados ao mercado, descrevendo a sua evolução e vias de escoamento utilizadas e a utilizar.

## **Página 6**

#### **Condições de Elegibilidade do Promotor**

• Neste quadro o Promotor declara cumprir, ou estar em condições de cumprir, optando por sim, ou não cumprir, optando por não, ou não lhe serem aplicáveis, optando por não aplicável (N/A) as condições de elegibilidade descritas no Regulamento de Aplicação da Portaria 289- A/2008, de 11 de Abril, republicada pela Portaria n.º 192/2011, de 12 de Maio e alterado pela Portaria n.º 228/2011, de 9 de Junho.

## **CARACTERIZAÇÃO DA OPERAÇÃO**

### **Página 7**

#### **Condições de Elegibilidade da Operação**

• Neste quadro o Promotor declara cumprir ou estar em condições de cumprir, optando por sim, ou não cumprir, optando por não, ou não lhe serem aplicáveis, optando por não aplicável (N/A) as condições de elegibilidade descritas no Regulamento de Aplicação da Portaria 289- A/2008, de 11 de Abril, republicada pela Portaria n.º 192/2011, de 12 de Maio e alterado pela Portaria n.º 228/2011, de 9 de Junho.

### **Página 8**

#### **Descrição da Operação**

- A designação deverá ser preenchida com a denominação resumida do investimento pretendido.
- Natureza deve ser selecionada de acordo com os seguintes conceitos:
	- **Novas técnicas** Introdução de novas técnicas de produção
	- **Novos produtos** Introdução de novos produtos ou variedades
	- **Novas técnicas e Novos produtos** Introdução em simultâneo de novas técnicas e novos produtos

• **Outros -** Produzir os mesmos produtos em maior quantidade com as mesmas técnicas.

#### **Investimento**

• Os campos relativos ao **Investimento Total** e **Investimento Elegível** são de preenchimento automático.

#### **Execução da operação**

- Os campos relativos à **Data de Início da Operação** e **Data de Termo da Operação** devem ser preenchidos de acordo com as definições constantes nas alíneas j) e u) do art.<sup>º</sup> 4 do Regulamento de Aplicação da Portaria 289-A/2008.
- A **Data de Início da Operação** tem de ser posterior a 2012-01-01. A **Data de Termo de Operação** não pode ser posterior a 2014-12-31.

#### **Ano Cruzeiro da Operação**

• É o ano em que se consideram estabilizados os custos e proveitos da operação.

#### **Ano de Fim de Vida Útil do Investimento**

• É o ano a partir do qual os custos são superiores aos proveitos e/ ou existam quebras de eficiência no processo produtivo.

•

#### **Localização das Atividades Beneficiadas pelos Investimentos**

- Na coluna relativa ao **N.º do Local** o preenchimento é gerado automaticamente.
- A coluna relativa à **Descrição do Produto** deve ser preenchida com uma descrição resumida que identifique o produto, rotação ou sucessão de culturas que vão ser beneficiados pelo investimento eventualmente referenciado a uma determinada tecnologia que o identifique (Ex. culturas forrageiras, ovinos queijo, etc.). Caso o investimento seja executado em dois ou mais locais (separados fisicamente) devem ser preenchidas tantas linhas quantas as

necessárias, repetindo e identificando a descrição do produto ainda que sejam relativas ao mesmo setor de atividade dando origem a outros tantos números de local.

- Nas colunas **Concelho (Regiões de Convergência)** e **Freguesia** deverá selecionar da listagem fornecida as que dizem respeito ao local identificado. Caso o investimento incida em duas ou mais freguesias deve identificar tantos locais quantas as freguesias e as correspondentes parcelas (parcelário) ou os seus limites através de ficheiros georreferenciados.
- Na coluna da **Área** deve ser inscrita, em cada linha, a área que corresponde a cada local, devendo o somatório das áreas atribuídas aos vários locais totalizar a área beneficiada pelo investimento.
- Nos campos a seguir à área deverá selecionar uma ou mais opções conforme o local caracterizado se encontra numa ou em mais do que uma das hipóteses de enquadramento da área. Ex. Regadio coletivo, Perímetro de emparcelamento, Reserva agrícola e Zona Vulnerável.

#### **A implementação da operação origina**

• Deve ser selecionado sim ou não conforme seja ou não necessário arrancar oliveiras e cortar sobreiros e/ou azinheiras.

### **Página 9**

#### **Prédios rústicos objeto do investimento**

• Na coluna relativa ao **Nº do Local** devem ser selecionados, de entre os que foram carregados na localização do investimento, os que correspondem ao **N.º de Polígono de Investimento** e ao(s) **Número(s) de Artigo (s)** matricial (ais) (caso existam vários números matriciais estes deverão ser separados por virgulas) escolhendo também a **Forma de Exploração** e a **Área Incluída** nesse local. Caso o investimento corresponda a mais do que um polígono deve ser repetido o n.º de local tantas vezes quantas as necessárias até perfazer a totalidade da área do investimento.

## **Página 10**

#### **Efetivos animais inseridos no investimento**

- O preenchimento deste quadro é efetuado com base no Nº do Local utilizado pelo investimento no setor pecuário, devendo o preenchimento das restantes colunas ser efetuado nos seguintes termos:
	- **Grupo** deve ser selecionada a atividade pecuária exercida (bovinos leite, ovinos de leite, etc.).
	- **Raça** deve ser selecionada a especificação da mesma.
	- **Tipo de Animal** deve ser selecionado entre cada uma das opções de estrutura do efetivo existentes na empresa, devendo ser repetida a operação tantas vezes quantas as necessárias para caracterizar a totalidade da estrutura pecuária.
	- **Certificação**  Deverá inscrever a certificação de qualidade (DOP,IGP,ETG), Modo de produção (MPB) ou outras certificações (EurepGap, GlobalGap, HACCP ou outras) separadas por vírgulas quando tiver mais do que uma e que se adaptem á empresa do Promotor, ou optar pelo espaço vazio no caso de não haver qualquer certificação.
	- **Anos** o preenchimento deve refletir a evolução que as várias componentes da estrutura pecuária previsionalmente sofrerão de acordo com o planeamento efetuado, devendo ser repetidos os valores no caso de se verificar uma estabilização antes do ano cruzeiro. O ano de pré-operação corresponde aos efetivos existentes no ano antes do investimento.

Deve preencher os campos relativos ao efetivo médio do ano calculando com base nos animais que nascem e permanecem na exploração durante um qualquer período reportado ao ano (n.º de animais X o período de permanência em meses ou semanas/ 12 meses ou 52 semanas.

Deve preencher os campos relativos ao efetivo de fim do ano com os animais existentes a 31 de Dezembro do ano respetivo.

#### **Compra de animais**

- O preenchimento deste quadro é efetuado com base no **Nº do Local** utilizado pelo investimento no setor pecuário, devendo o preenchimento das restantes colunas ser efetuado de forma semelhante à utilizada no quadro anterior.
- **Grupo/Raça** vem selecionadas as que foram consideradas no quadro anterior e podem ser preenchidas da mesma forma, tendo contudo em atenção que se tratam de compras de animais a acrescentar aos produzidos na exploração. Assim para cada ano deverá ser preenchido com o número de animais comprados na coluna "quantidade" e com o respetivo preço unitário na coluna seguinte. No caso de escolha de Outros Animais na coluna Grupo,

deverá ser selecionada no quadro anterior a espécie pretendida na coluna Raça para ficar igualmente disponível neste quadro.

#### **Alimentação animal (em euros)**

• Deve inscrever os encargos com a alimentação animal podendo utilizar para esse efeito os vários alimentos descritos no quadro. No caso de utilizar outros produtos na alimentação animal para a elaboração de arraçoamentos, poderá quantificar esses custos em alimentação complementar e/ou de substituição sendo neste último caso a situação de leite de substituição para vitelos.

## **Páginas 11, 12 e 13**

#### **Ações a implementar (campos com 10000 caracteres/ cada página)**

• São quadros onde devem constar a descrição e objetivos das ações a implementar, bem como a fundamentação e impacto da operação na atividade da exploração e também a fundamentação da existência de mercado para os produtos a desenvolver/ criar.

## **Página 14**

#### **Investimentos na Exploração Agrícola**

O promotor deverá registar, neste quadro, todos os investimentos necessários ao sucesso da operação, inclusive os que não têm elegibilidade como é o caso dos investimentos em animais reprodutores.

- O preenchimento deste quadro deve ser efetuado nos seguintes termos:
	- **Nº no Dossier** devem ser numerados e arquivados, sequencialmente, os vários investimentos previstos que ficarão assim identificados pelo  $N<sup>°</sup>$  no dossier. No caso de investimentos em que o documento de dossier inclua mais do que um investimento deverá efetuar a numeração no primeiro investimento e quando referir os investimentos seguintes constantes do mesmo documento atribuir-lhe um novo número numa folha em branco com a referência de que se trata de um investimento incluído no documento numerado com o número X, repetindo o procedimento sempre que a quantidade de investimentos incluídos no mesmo documento o justifique.

No Dossier devem ser arquivados todos os orçamentos devidamente detalhados bem como todos os elementos adicionais (Ex. memórias descritivas) que contribuam para a boa caracterização e fundamentação do investimento proposto.

- **Designação** deve ser identificado o investimento pretendido, devendo efetuar a sua discriminação e dimensão. Deverá pormenorizar sempre, e o mais possível, nos casos em que os valores de investimento careçam de fundamentação por serem apresentados por montante superior ao que é considerado normal naquele investimento.
- **Rubrica de Investimento** a rubrica de investimento deve classificá-lo de acordo com as opções apresentadas, devendo ser incluído em Outros (ex: outros melhoramentos fundiários, infraestruturas-outros, outras máquinas e equipamentos, etc.) quando não se adapte a nenhuma das anteriores. No caso de investimentos a efetuar mas que não são elegíveis deve ser selecionada esta opção. Neste caso, o valor do investimento é inscrito na coluna do Investimento Total e com valor zero no Investimento Elegível.
- **Investimento Total** e **Investimento Elegível** devem ser inscritos os valores dos investimentos totais previstos e os respetivos valores elegíveis, que poderão ser iguais ou inferiores. Serão inferiores sempre que, ao ser proposto um determinado investimento, este contenha uma parte que não é elegível, conforme definição no Regulamento de Aplicação da Portaria que regulamenta esta Acão.

Quando o investimento inclua IVA elegível, assinalado na página 2, deverá preencher, na coluna da Taxa do IVA, o respetivo valor da taxa correspondente a esse investimento. O formulário calcula automaticamente o valor do investimento com o IVA elegível e inscreve-o na coluna do Investimento total com IVA.

Quando a opção do IVA assinalada na página 2 foi pró-rata e referiu a taxa de pró-rata, o formulário calcula essa percentagem sobre a taxa do IVA do investimento em causa adicionando ao valor do respetivo investimento sem IVA e inscreve o resultado na coluna do Investimento total com IVA.

- **Valor Residual** a coluna deve ser preenchida com os valores de investimento total deduzidos das suas amortizações anuais até ao ano de termo da operação.
- **Nº de Local, Unidade e Quantidade** cada rubrica de investimento deve ser referenciada a um nº de local anteriormente definido devendo, igualmente, ser selecionada a unidade utilizada para a quantificação do investimento. A ligação de cada rubrica de investimento a um nº de local irá determinar o seu nível de ajuda, que assim fica identificado como investimento passível de majoração quando se tratar de

zona desfavorecida. No caso de investimentos genéricos estes devem ser associados à atividade que fará maior utilização do investimento em causa.

• **Realização** - deve ser inscrita a data previsional para a execução do respetivo investimento.

## **Página 15**

#### **Ações de Formação**

• Neste quadro o promotor deve caracterizar as ações de formação previstas para si ou para os funcionários da sua empresa. No conteúdo da ação poderá selecionar de entre as opções apresentadas a que se adapte à formação designada, situando-a no setor de atividade respetivo e caracterizando-a com o número de participantes, horas e investimento proposto. O investimento em Formação deverá também ser registado no quadro de investimentos na exploração agrícola (página 14) na rubrica "Formação Imateriais".

#### **Caracterização dos formandos**

• Neste quadro o promotor deve selecionar o curso de formação definido no quadro anterior e depois caracterizar os formandos relativamente à data de nascimento, ao género e ao número de horas desse curso de formação. O número total de horas do quadro "Ações de Formação" é idêntico ao número total de horas definido neste quadro.

### **Página 16**

#### **Estrutura de Financiamento**

- A linha do **Investimento Total** é preenchida automaticamente com o valor resultante do somatório dos diferentes investimentos descritos anteriormente na coluna do investimento total do quadro "Investimentos na Exploração Agrícola".
- A linha do **Financiamento Total** corresponde ao somatório dos Capitais Próprios e Capitais Alheios. Estes últimos resultam do somatório do Incentivo Não Reembolsável (INR) com as Dívidas contraídas em Instituições de Crédito e Outros.

O valor do **Incentivo Não Reembolsável (INR)** é calculado pelo Promotor com base nas especificações dos investimentos propostos e nas taxas de apoio referidas na regulamentação.

Estes valores poderão sofrer alteração em sede de análise do pedido de apoio.

• Os **Capitais Próprios** devem ser assegurados pelo Promotor, por forma a compensar a diferença entre o Investimento Total e os Capitais Alheios.

#### **Fundamentação das Fontes de Financiamento (campo com 10000 caracteres)**

• O Promotor dispõe de um espaço para fundamentação das suas fontes de financiamento.

## **DADOS ADICIONAIS PARA INDICADORES**

## **Página 17**

#### **Restante Sistema Produtivo (sem investimento)**

- O preenchimento das colunas deste quadro deve ser efetuado nos seguintes termos:
	- **Concelho e Freguesia** devem ser selecionadas as opções que correspondem à localização do restante sistema produtivo que não é objeto de investimento.
	- **Setor/ Raça Animal** deve ser selecionada a atividade agrícola e/ou pecuária que consta do seu sistema produtivo e que não está incluída no investimento.
	- **Atividade/ Tipo de Animal** devem ser selecionadas as opções que correspondam às atividades agrícolas e/ou pecuárias não incluídas no investimento, devendo ser repetida a operação tantas vezes quantas as necessárias para caracterizar a totalidade da estrutura de produção.
	- **Área (ha)/ Cabeças** devem ser quantificados a área de cada uma das atividades agrícolas ou cada tipo de animal relativas às opções anteriormente selecionadas.

#### **Construções e melhoramentos fundiários**

- O preenchimento das colunas deste quadro deve ser efetuado nos seguintes termos:
	- **Concelho e Freguesia** devem ser selecionadas as opções que correspondem à localização do restante sistema produtivo que não é objeto de investimento.
- **Designação e características** deve ser selecionada a atividade agrícola e/ou pecuária que consta do seu sistema produtivo e que não está incluída no investimento.
- **N.º de artigo** número de inscrição na matriz.
- **Dimensões e unidades** deverá escolher a opção adequada.
- **Ano de construção.**

#### **Máquinas e equipamentos da exploração**

- O preenchimento das colunas deste quadro deve ser efetuado nos seguintes termos:
	- **Designação e características** as máquinas e equipamentos devem ser devidamente caracterizadas (marca, modelo, capacidade, etc.).
	- **Ano de aquisição**.

#### **Informações Complementares (campo com 10000 caracteres)**

• Este espaço poderá ser utilizado para fundamentar e/ou esclarecer os dados introduzidos no quadro acima.

## **RENTABILIDADE DA OPERAÇÃO**

### **Página 18**

**Rentabilidade da operação** 

#### **Ano cruzeiro da operação e Ano de Fim de Vida Útil da Operação**

• Estes dados aparecem preenchidos de acordo com aquilo que tenha sido inserido pelo promotor na pág. 8.

#### **Áreas, efetivos, Quantidades Vendidas e preço**

- Na coluna **N.º de local** existem opções para preenchimento automático. Nos casos em que se efetua uma rotação cultural na mesma área (ex. estufas ou culturas forrageiras) deverá repetir o número de local e o setor de atividade as vezes necessárias ao preenchimento de todas as culturas (atividades) efetuadas.
- Nas colunas **Setor/ Raça Animal** e **Atividade/ Tipo de Animal,** o promotor deve escolher de entre as opções disponíveis a que melhor se adapte ao seu investimento.
- O campo da **Tipologia** deve ser preenchido de acordo com a classificação da tipologia regional mais adequada à atividade em causa e que consta da tabela de opção apresentada neste campo.
- A **Pré-operação** deve ser preenchida sempre que se verifique um acréscimo de produção, ou redução de custos, numa atividade já existente na empresa como resultado da realização de um qualquer investimento que a irá beneficiar.
- Na coluna **Área ou cabeças** devem ser inscritas os valores correspondentes aos investimentos.
- Na coluna **Quantidade** devem ser indicados os valores produzidos, de acordo com a coluna **Unidade**

que é de preenchimento automático.

- No que respeita à **Certificação** apenas deverá inscrever a certificação de qualidade. (DOP, IGP, ETG), Modo de produção (MPB) ou outras certificações (EurepGap, GlobalGap, HACCP ou outras) separadas por vírgulas quando tiver mais do que uma e que se adaptem à empresa do Promotor, ou optar pelo espaço vazio no caso de não haver qualquer certificação.
- Na coluna relativa ao **Destino** da produção deverá optar por "Nac" quando a produção for escoada no mercado nacional; por "Exp" quando o destino da produção for a exportação.
- Em cada um dos anos da operação deverá inscrever os valores relativos às colunas **Áreas ou Cabeças** e **Quantidade**, conforme anteriormente descrito para a pré-operação.
- Na coluna **Preço** deverá inscrever o valor do preço unitário de venda de cada um dos produtos agrícolas

#### **Informações complementares (campo com 10000 caracteres)**

Deverá descrever as atividades e as tecnologias utilizadas com o detalhe suficiente para as fundamentar tecnicamente, justificando adequadamente as produtividades obtidas.

### **Página 19**

#### **Subsídios Diretos à Produção (euros)**

• Quando a atividade também tiver Subsídios diretos à produção, estes devem ser preenchidos da mesma forma que se utilizou para o quadro das vendas.

#### **Custos específicos (euros)**

• Neste quadro são referidos o número do local, o setor, a atividade vegetal conforme o que foi descrito anteriormente. O Promotor deve inscrever custos de exploração para cada uma das atividades, preenchendo os valores previsionais nos diversos anos até ao ano cruzeiro.

#### **Mão-de-obra utilizada no investimento (em dias)**

• O Promotor deve indicar as necessidades de mão-de-obra calculadas para a satisfação das diversas atividades agrícolas e administrativas da empresa para cada ano até ao ano cruzeiro.

### **Página 20**

#### **Rentabilidade da Operação (em euros)**

- As **Vendas** e **Subsídios** diretos à produção relativamente aos proveitos da operação e os Custos da operação das atividades agrícolas são carregados automaticamente. Relativamente aos restantes campos de proveitos e custos de exploração, devem ser preenchidos com os valores previsionais anuais relativos ao investimento, até ao ano cruzeiro.
- Na linha **Outros proveitos da operação** deverá inscrever os valores previsionais de proveitos resultantes da venda de subprodutos que não foram contabilizados nas vendas do produto principal considerado na página 19. Relativamente aos "outros custos da operação" deverá inscrever os custos previsionais imputados a estes subprodutos ou produtos de refugo, assim como a custos de carácter geral referentes às atividades do investimento e ainda não contabilizados anteriormente.
- Relativamente aos proveitos, deverão ser inscritos os provenientes de **Indemnizações Compensatórias**, **Agroambientais** e **Outros Subsídios**, excluindo os subsídios originados por este investimento ou por prémio de instalação.
- Quanto aos custos para além dos já referidos também devem ser inscritos os valores previsionais relativos ao investimento, para cada ano relativamente a **Conservação e reparação de construções e equipamentos**, **Custos financeiros**, **Impostos indiretos**, **Mão-de-obra**, **Rendas**, **Amortizações** e **Contribuições e seguros**.

Devem ser inseridos de modo independente os **Custos de exploração exclusivamente decorrentes de investimentos ambientais.** 

• É de realçar que, relativamente à mão-de-obra utilizada na operação e amortizações, devem registar-se encargos, quer sejam reais ou atribuídos. Para a mão-de-obra do agregado familiar e outra mão-de-obra não paga, deve atribuir-se custos com base nos preços médios da região para as respetivas atividades. Como exemplo de amortizações atribuídas, considera-se o caso de equipamentos que são transferidos por contrato de comodato com a exploração para um novo titular da mesma.

#### **Fundamentação dos valores previsionais e respetiva evolução**

• O Promotor deve utilizar este espaço para fundamentar os valores acima utilizados.

## **ELEMENTOS A REMETER À ENTIDADE GESTORA**

## **Página 21**

#### **Documentação para caracterização do proponente e da operação**

• Quadro informativo.

#### **Dossier de documentação**

• O promotor compromete-se a manter na empresa um dossier atualizado com todos os documentos originais suscetíveis de comprovar as informações e declarações prestadas no âmbito do pedido de apoio, assinalando o campo próprio.